### Kia Connect Activation Process

• Level 2: Full Enrolment

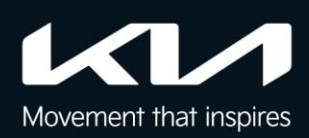

# **Connect**

### 2A. Download the Kia Connect App

Download the Kia Connect app from either the "Apple App Store" or "Google Play Store" and open the application

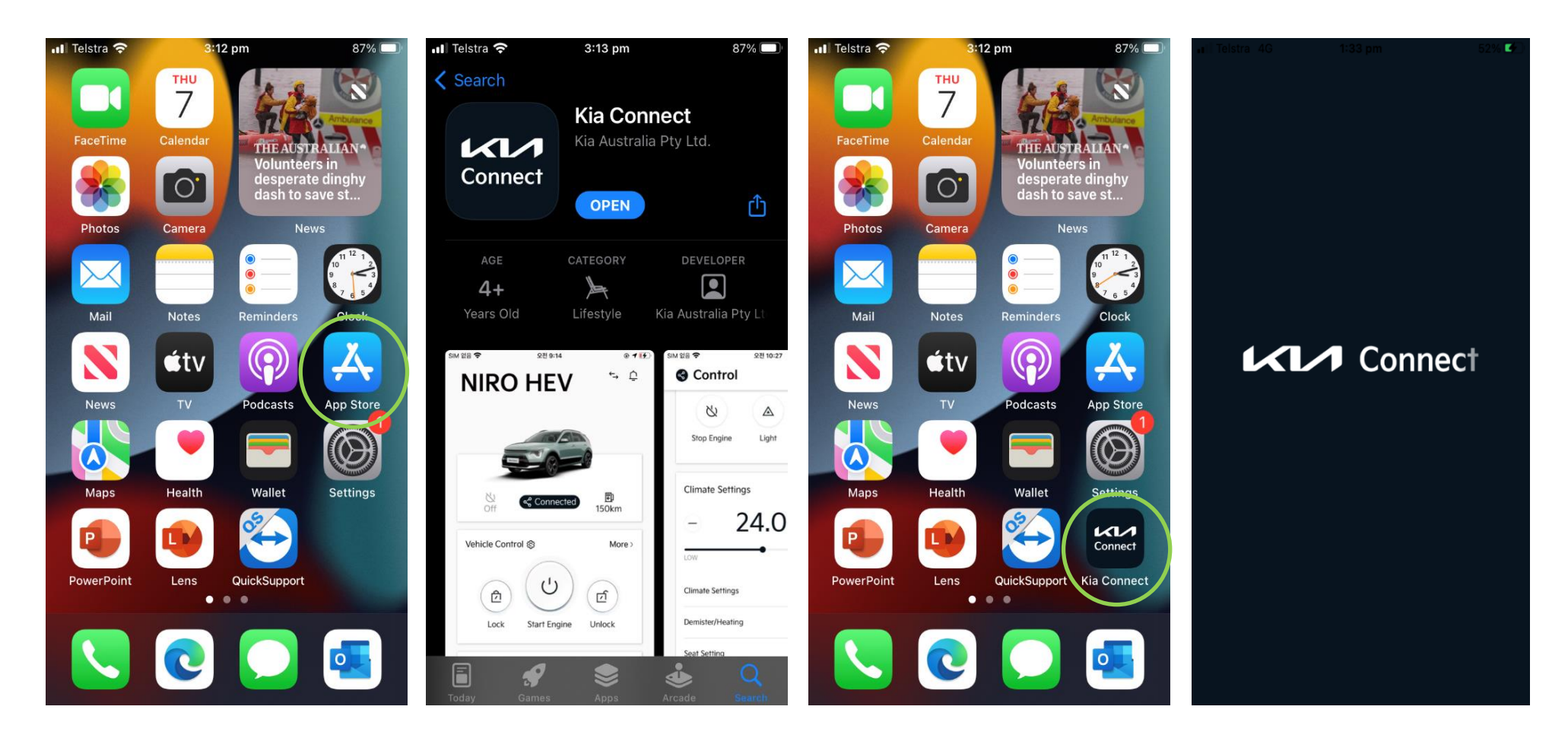

### 2B. Create account

Click on the 'Create account' button.

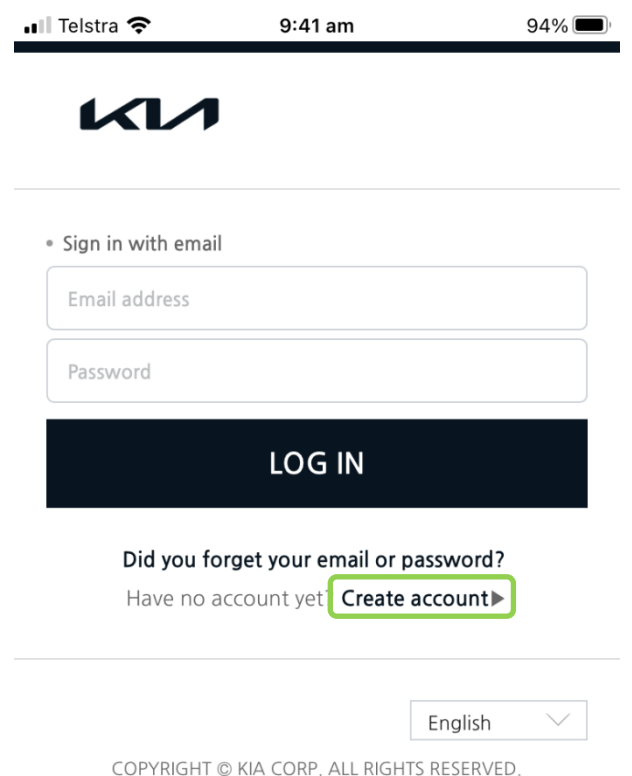

### 2C. Agree to Terms of Use and Privacy Notice

Read and accept the terms & conditions

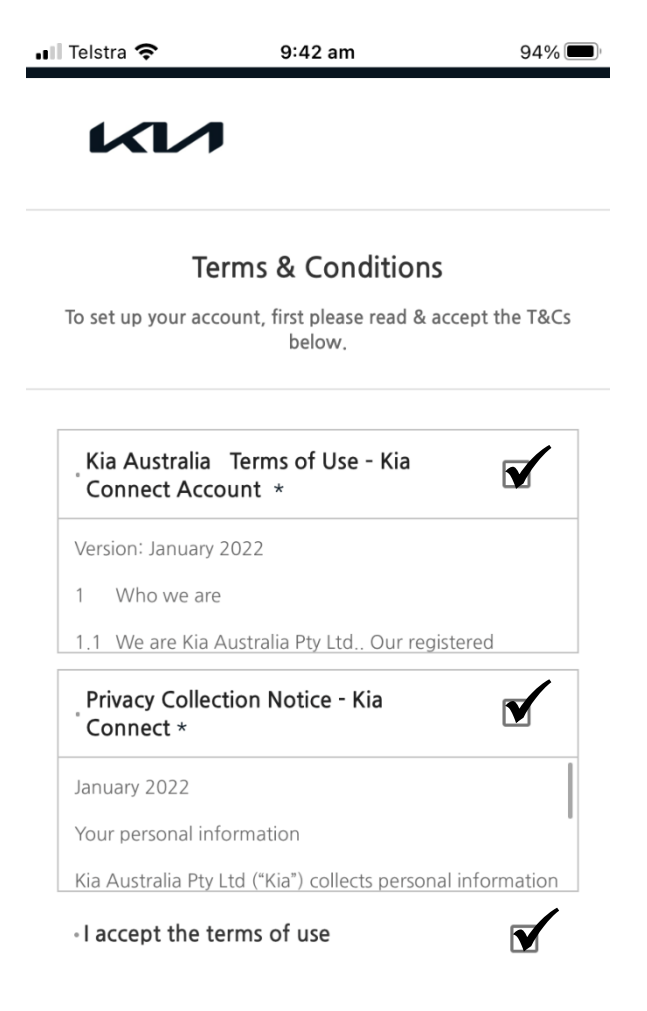

### 2D. Input your email address

Input a valid email address and click 'check'

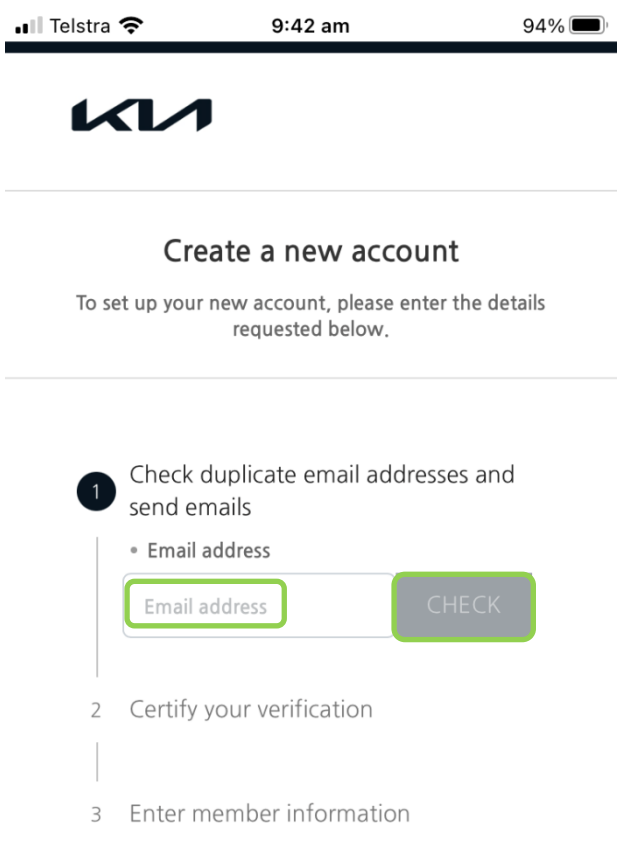

#### Sign In Page

COPYRIGHT © KIA CORP. ALL RIGHTS RESERVED.

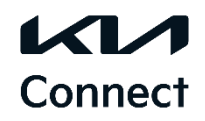

### 2E. Verify your email

Navigate to your email inbox and complete the email verification process

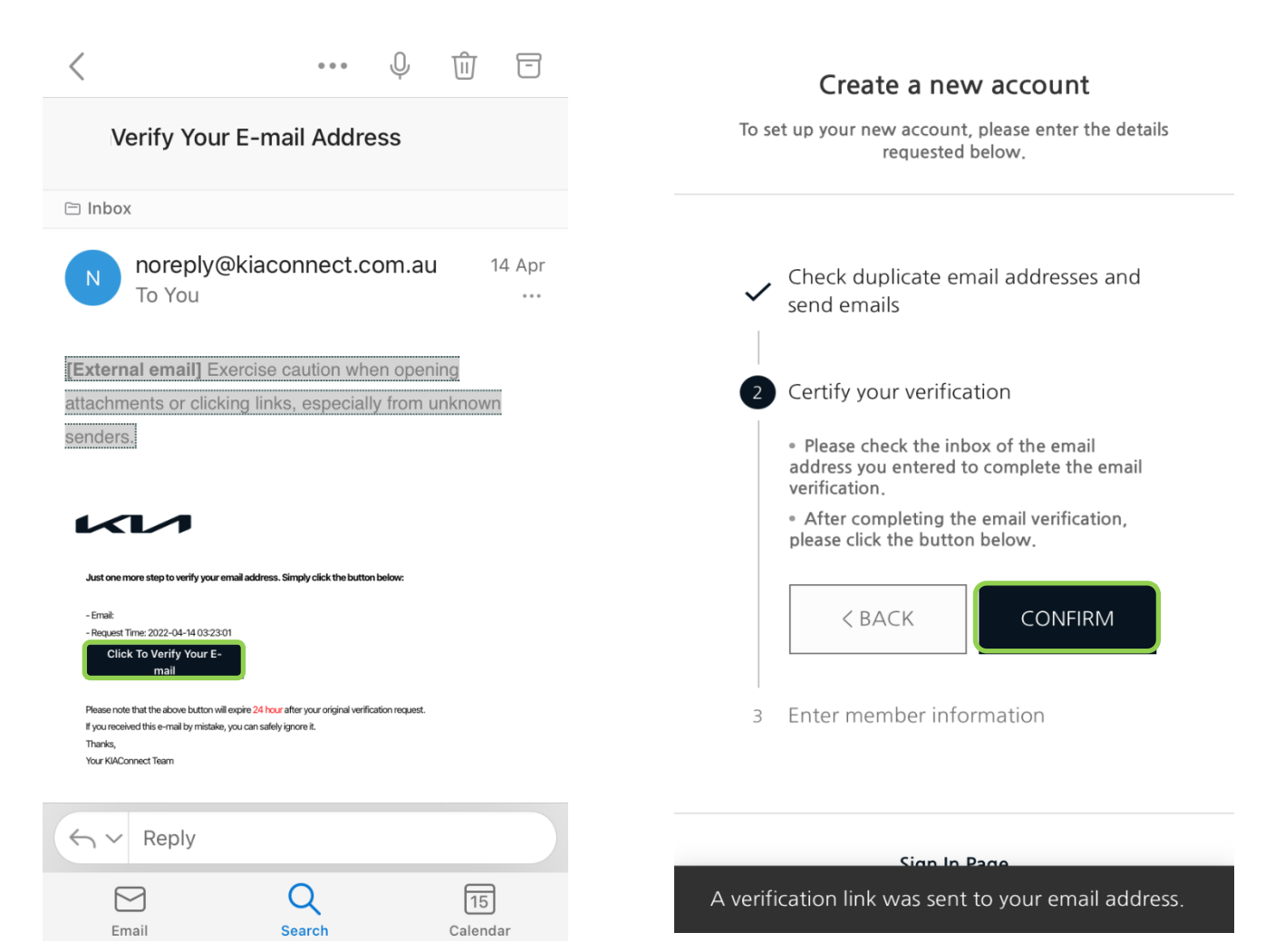

### 2F. Create a password and enter personal information

Create a password, enter your name, date of birth and click 'Sign Up'

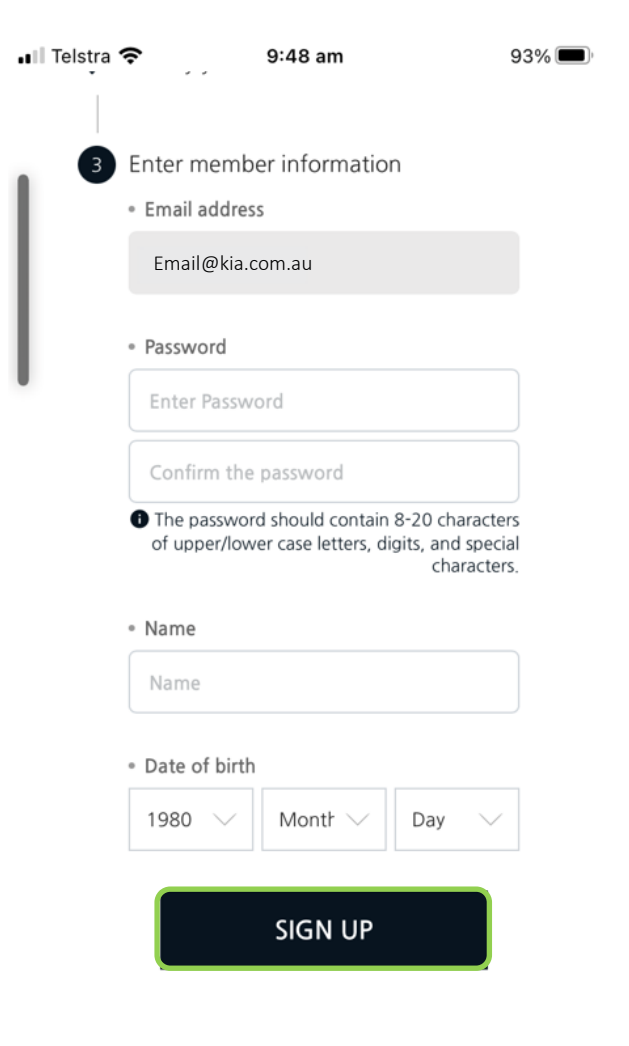

### 2G. Verify your mobile number

Input a valid mobile number and click 'verify'. A 6-digit verification code will be sent to your mobile. Enter this code into the Kia Connect App

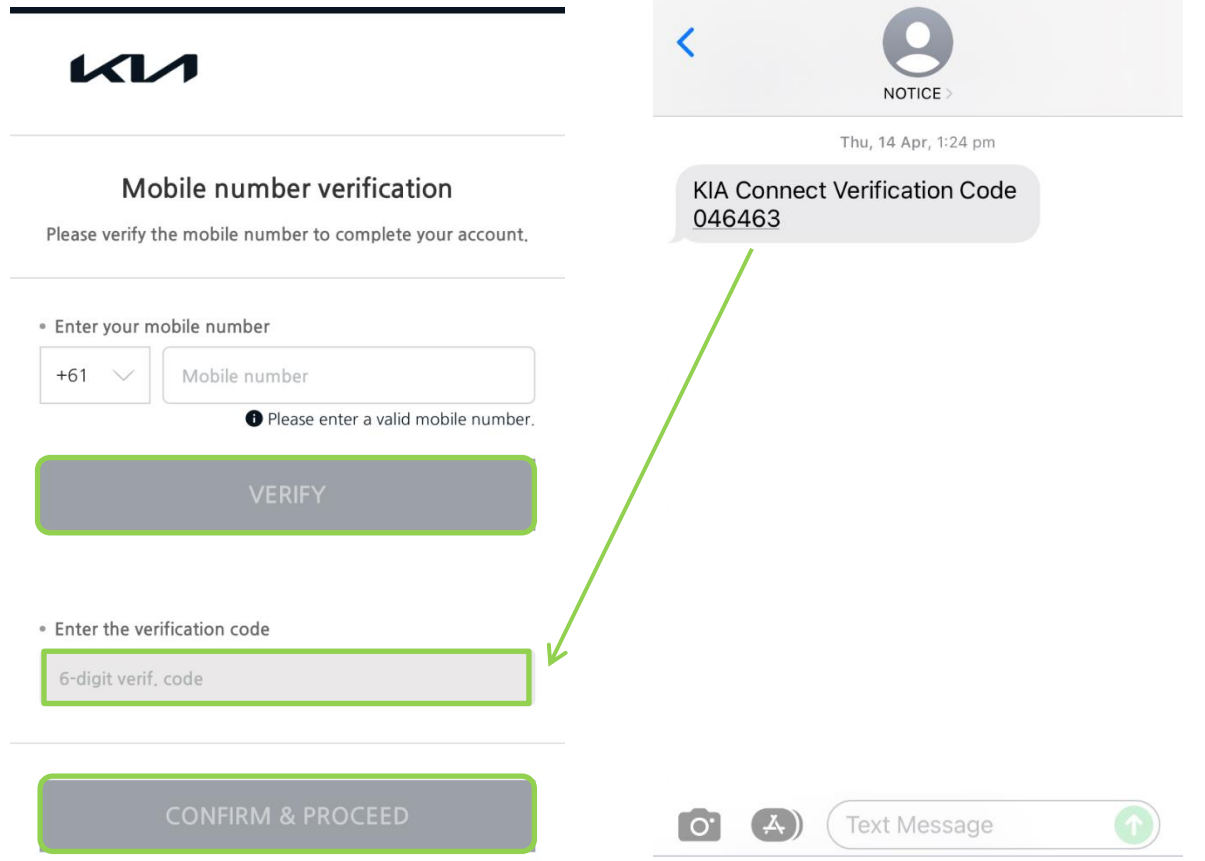

**Connect** 

# **Connect**

### 2H. PIN setting

Last step is to create a PIN #. You will be required to input this PIN to use the remote features within the app, such as remote lock/unlock etc.

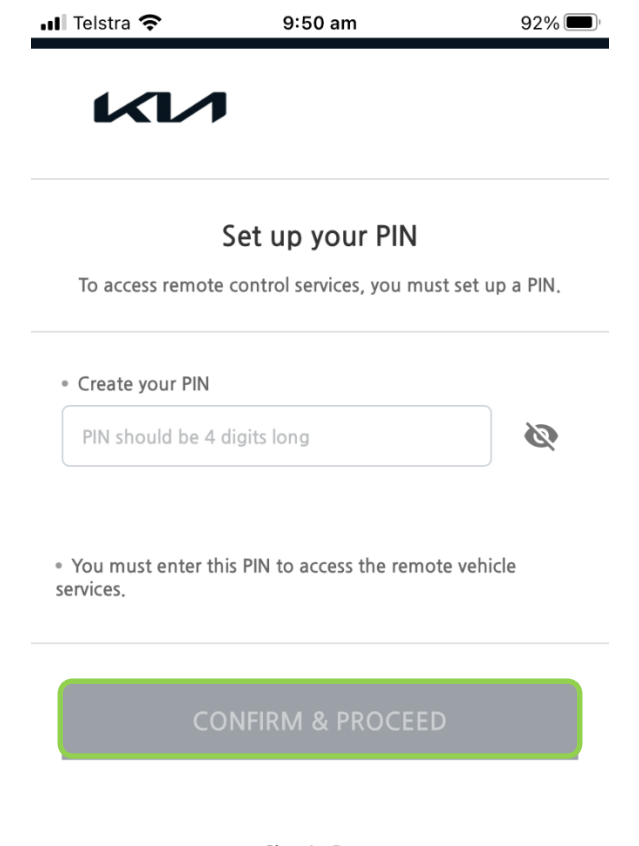

COPYRIGHT © KIA CORP. ALL RIGHTS RESERVED.

### 3A. Add Vehicle

Select 'Add' to register the vehicle.

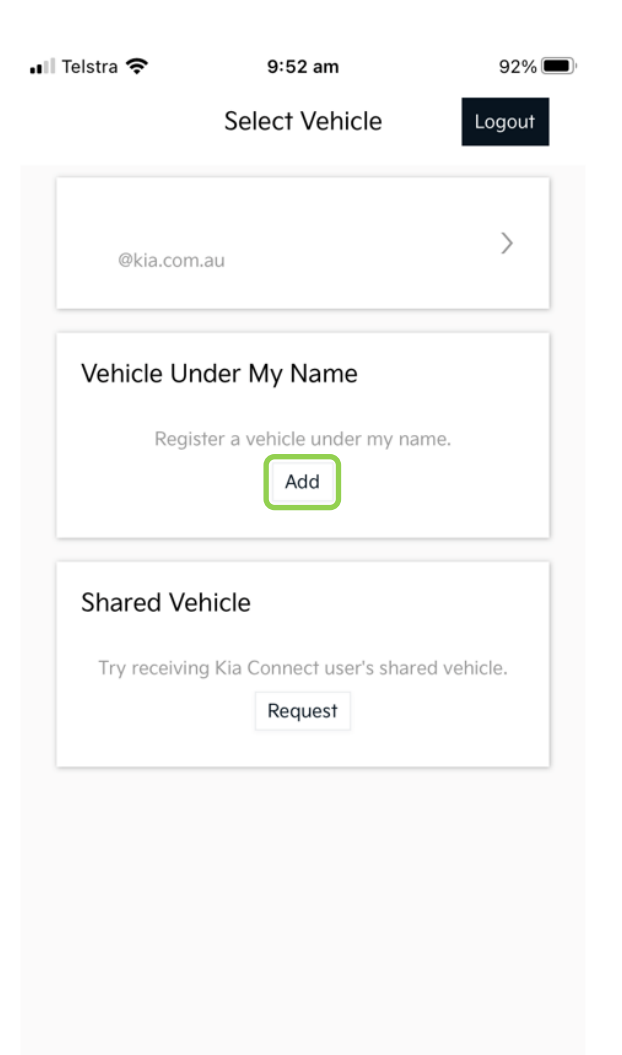

### 3B. Agree to **Terms & Conditions and Privacy Policy**

Read and agree to the Terms & Conditions and Privacy Policy

п

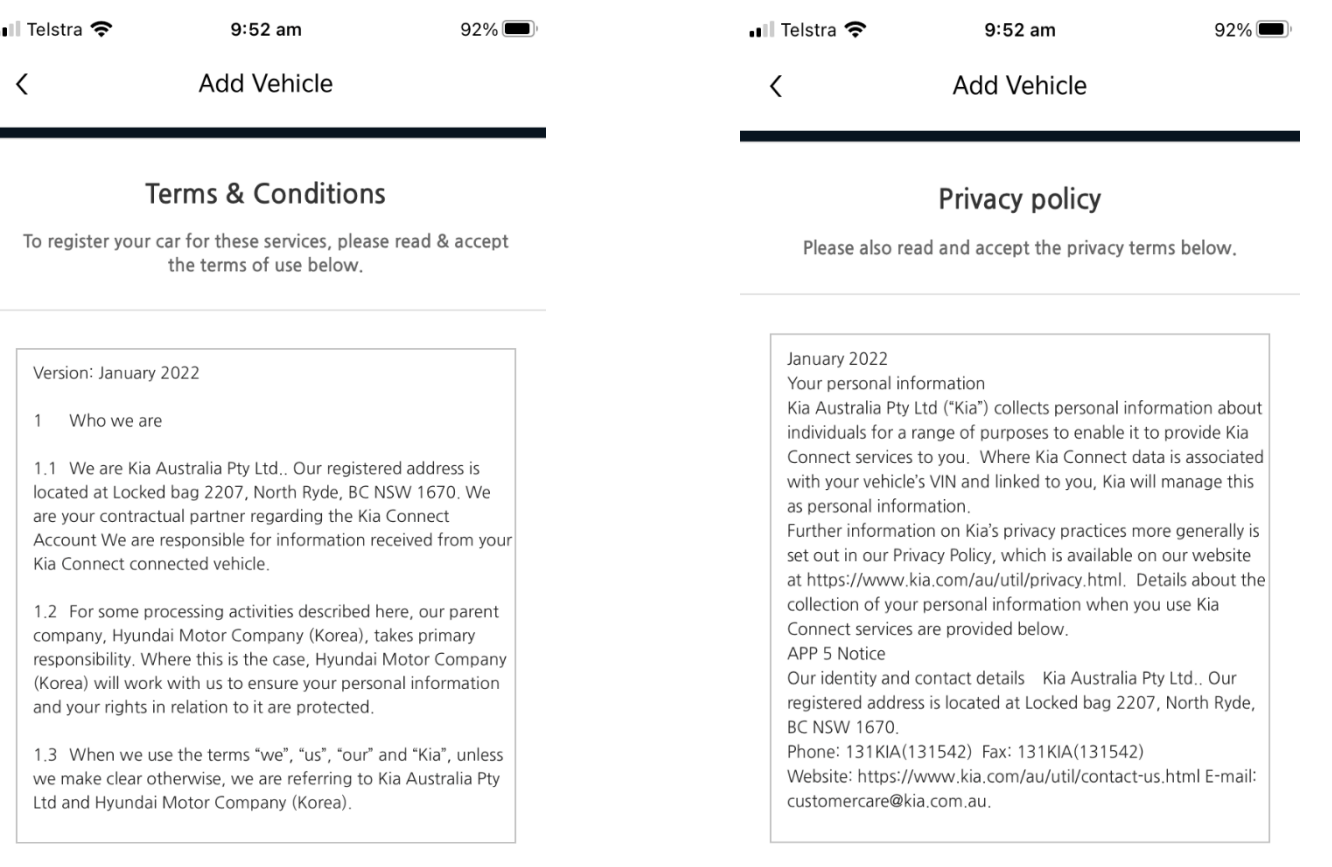

**I AGREE** 

### Connect

### 3C. QR Code Scan and Verification

Through the radio inside the vehicle, navigate to 'Kia Connect'  $\rightarrow$  'Kia Connect settings.' On the left side of the screen, select 'Modem information'

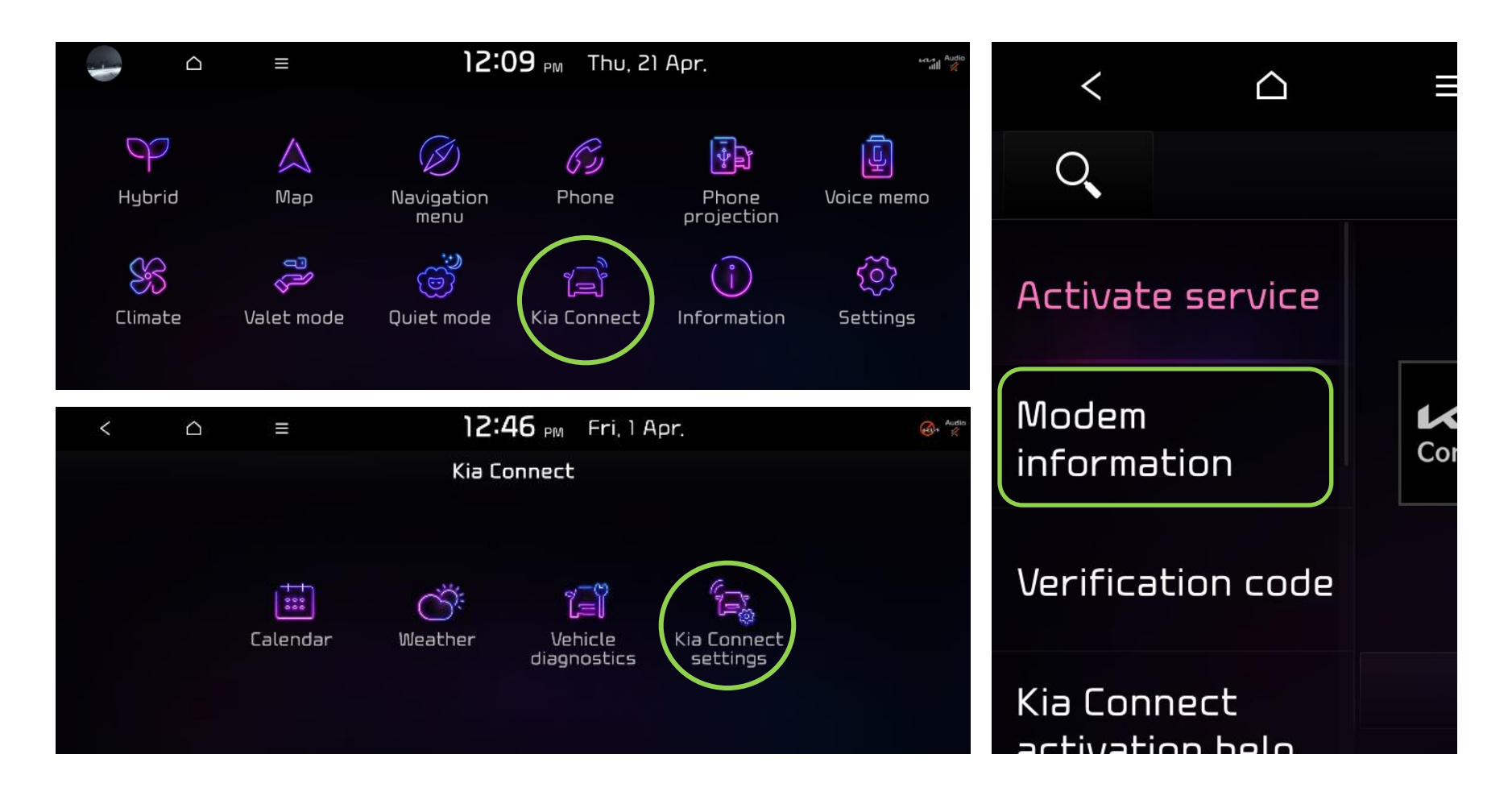

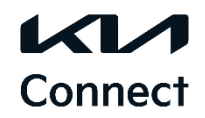

### QR Code Scan and Verification (continued)

In the Kia Connect App, click the 'QR Code Scan' button and scan the in-vehicle QR code. A pop-up will appear asking to "check the code number." Select "Yes and enter the 6-digit verification code displayed on the car radio followed by clicking 'Add Vehicle'

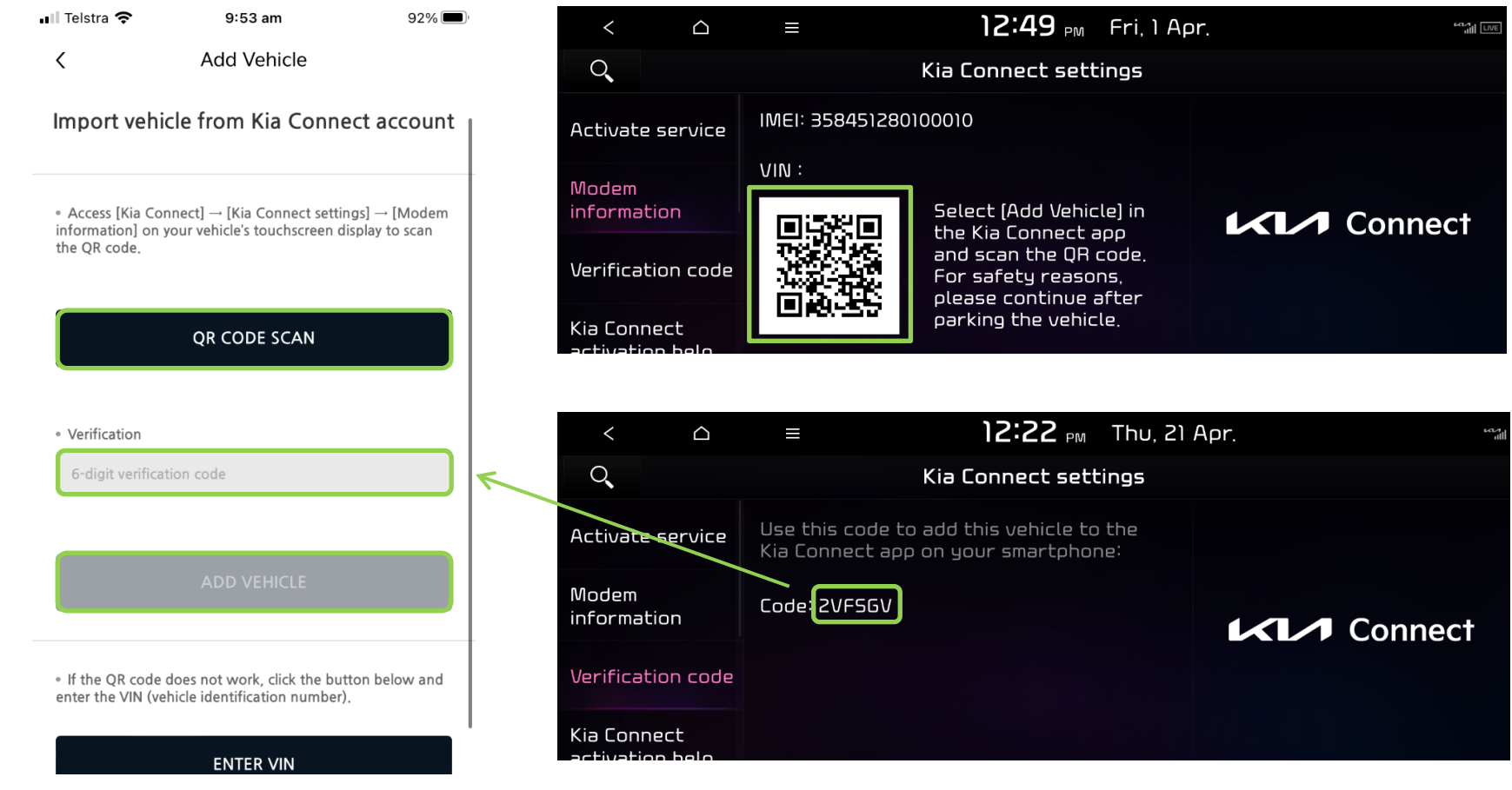

### 3D. Select Vehicle

Select the registered Kia Connect vehicle 'SG2 (Niro FMC) 21 and click 'Select Vehicle'

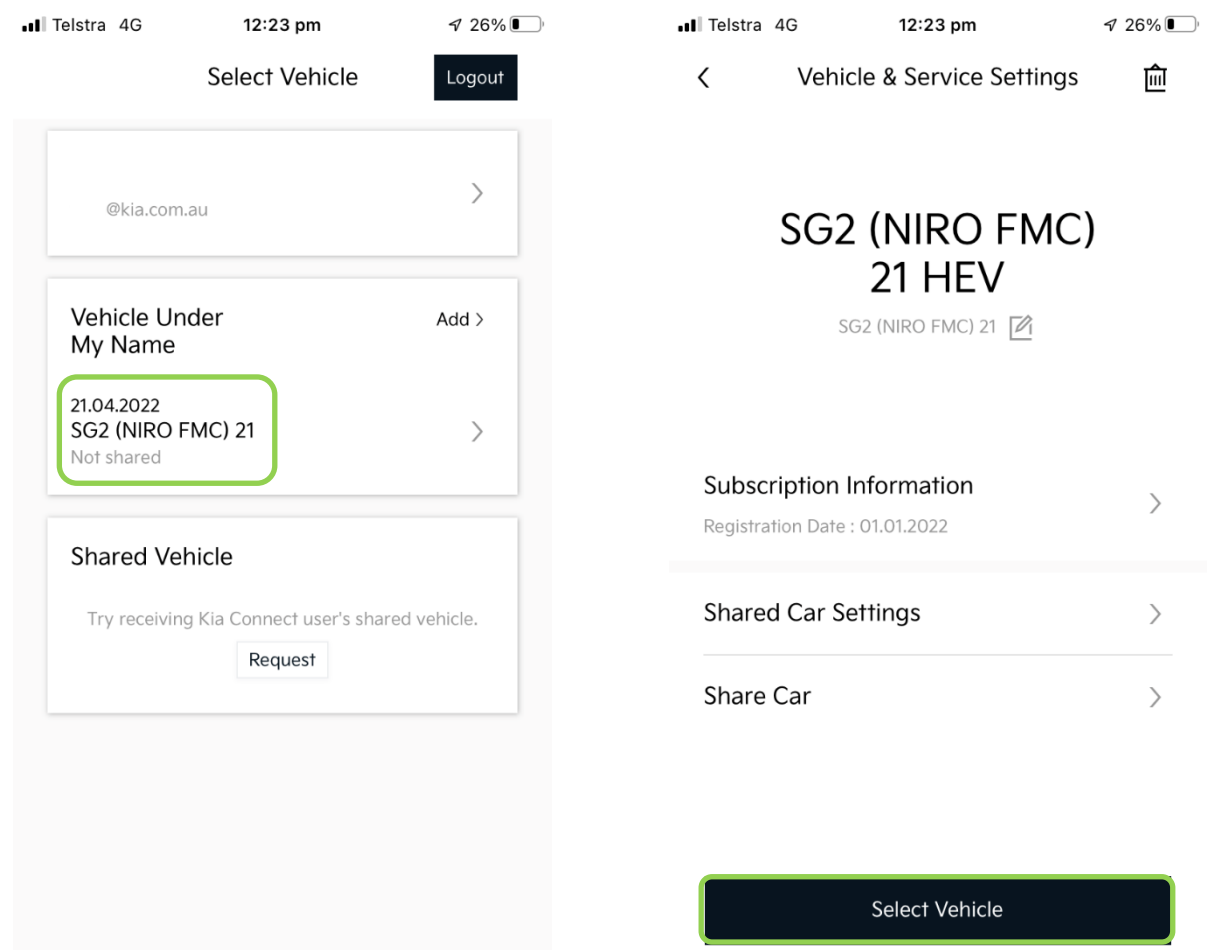

### 3E. Vehicle Link

You will need to link your Kia Account to the Driver Profile to save details such as radio stations, seat position, AC settings, favourited map destinations and more. To do this, when the app is opened it will ask you to link your account. Select 'Confirm' and then click the 'Register' button

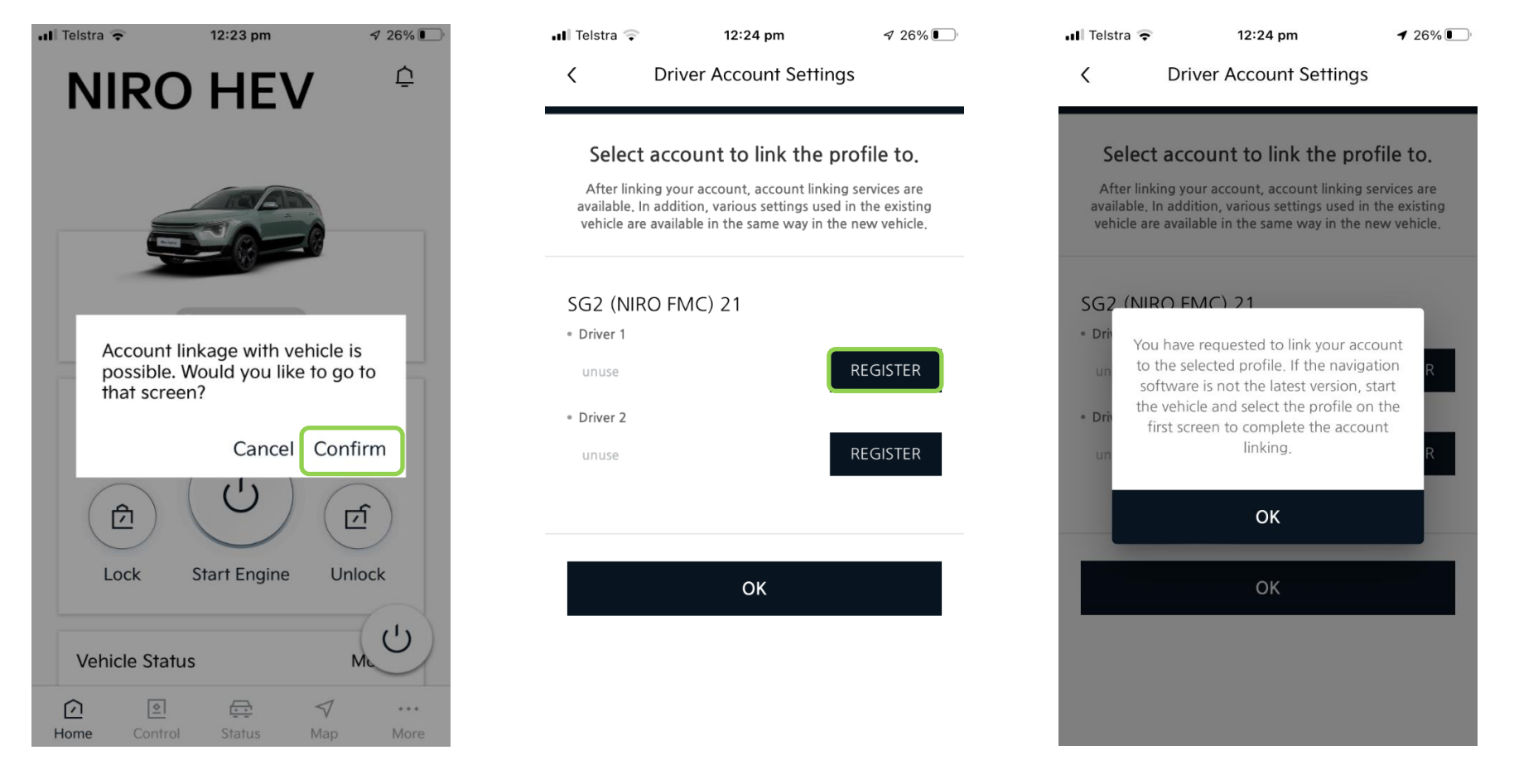

**Connect** 

### Vehicle Link (continued)

Once linked, it may take a minute to register. When successfully linked, the Kia Connect App will give you the option to 'Remove' the linked account as shown below

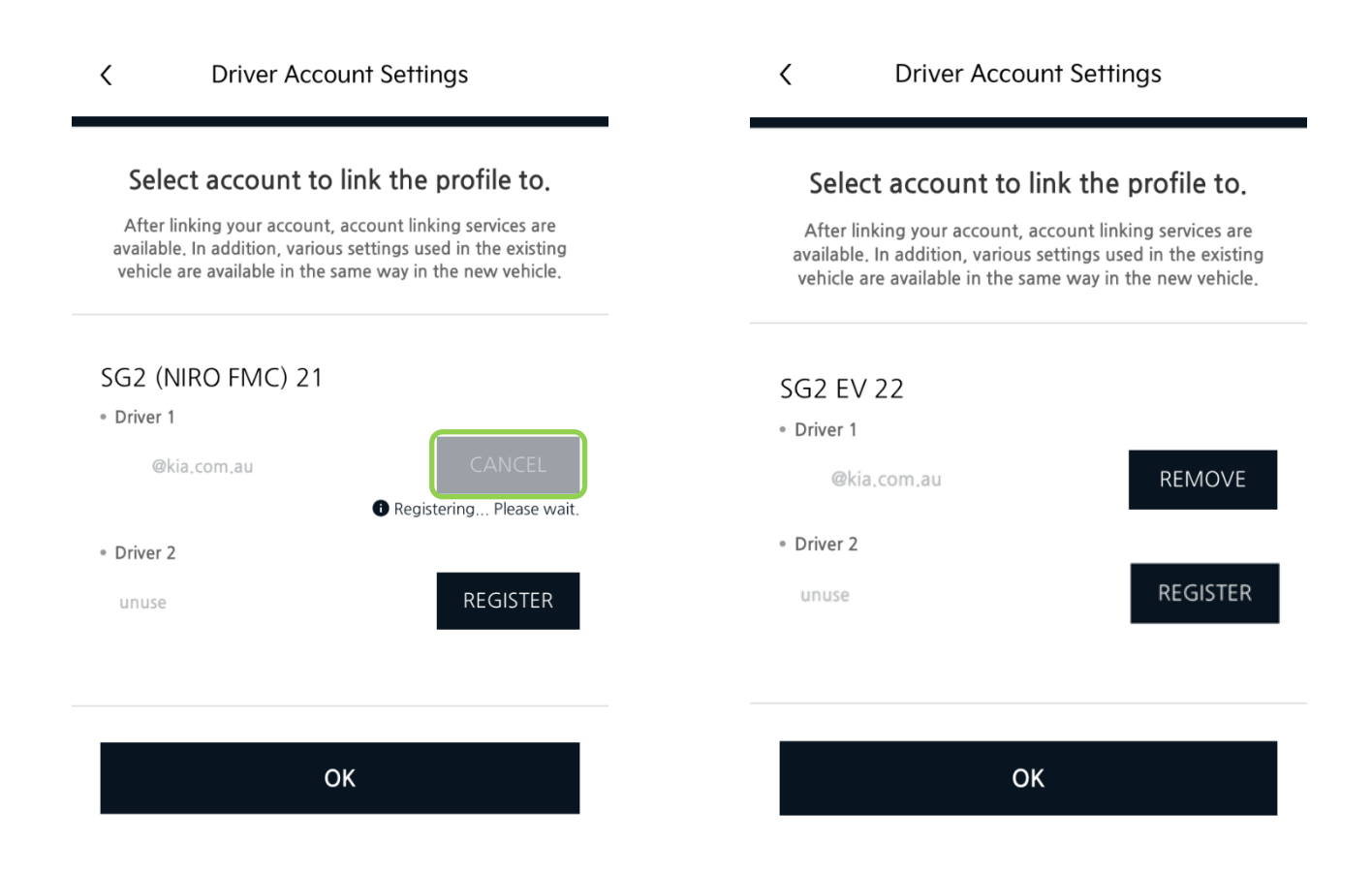

Connect